# MP3 Player user manual

# imagine the possibilities

Thank you for purchasing this Samsung product. To receive more complete service, please register your product at www.samsung.com/global/register

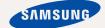

# features of your new MP3 Player

Good looking. Smart. Reliable. And lots of fun. Your new MP3 player is all this and more. Its state-of-the-art technology delivers rich sound, vibrant pictures, and action-packed games. You'll love your new MP3 player, whether you're exercising, downloading your favorite tunes, watching videos, playing games, or even listening to FM Radio. Use it once, and you'll wonder how you ever lived without it.

#### **PUTTING THE "MULTI" IN MULTIMEDIA**

We call it an MP3 player, but it's much more than that. It allows you to view pictures, text, and videos and listen to FM radio and play games.

#### TOUCH NAVIGATION!

You can tap on the touch pad to navigate through the menus.

#### COLOR LCD SCREEN DESIGN

Vivid color and images are delivered on the LCD screen.

# FREEDOM OF YOUR FAVORITE SELECTION WITH MP3 PLAYER!

You can create playlists of your favorite music.

# LONGER PLAY TIME AND SHORTER DOWNLOADING!

A fully charged battery can play up to 30 hours of music, or 4 hours of video. Download times are shorter. Because of its USB 2.0 capability, the player is much faster than models with USB 1.1.

#### **ACOUSTIC WONDER**

Your new MP3 player has built-in DNSe™ (Digital Natural Sound engine), Samsung's unique sound technology created to deliver richer, deeper sound for an unbelievable listening experience.

# safety information

# What the icons and signs in this user manual mean:

| WARNING     | Means that death or serious personal injury is a risk.                                                                                       |
|-------------|----------------------------------------------------------------------------------------------------|
| CAUTION     | Means that there is a potential risk for personal injury or material damage.                                                                 |
| CAUTION     | To reduce the risk of fire, explosion, electric shock, or personal injury when using your MP3 Player, follow these basic safety precautions: |
| NOTE        | Means hints or referential pages that may be helpful to operate the player.                                                                  |
|             |                                                                                                    |
|             | Do NOT attempt.                                                                                                    |
| $\boxtimes$ | Do NOT disassemble.                                                                                                    |
| <b>8</b>    | Do NOT touch.                                                                                                    |
| *           | Follow directions explicitly.                                                                                                    |
| <b>3</b>    | Unplug the power plug from the wall socket.                                                                                                  |
|             | Call the service center for help.                                                                                                    |
|             |                                                                                                    |

These warning signs are here to prevent injury to you and others. Please follow them explicitly.

After reading this section, keep it in a safe place for future reference.

# safety information

This manual describes how to properly use your new mp3 player. Read it carefully to avoid damaging the player and injuring yourself. Pay particular attention to the following serious warnings:

#### PROTECT YOURSELF

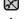

■ Do not disassemble, repair, or modify this product on your own.

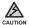

- Do not get the product wet or drop it in water. If the product gets wet, do not switch it on because you could get an electric shock. Instead, contact a Samsung Customer Service Center at 1-800-SAMSUNG.
- Do not use the product during a thunderstorm, as it may cause malfunction or a risk of electric shock.

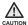

Do not use the earphones while you are driving a bicycle, automobile or motorcycle.

It can cause a serious accident, and furthermore, is prohibited by law in some areas.

Using the earphones while walking or jogging on a road, in particular, on a crosswalk can lead to a serious accident.

 For your safety, make sure the earphone cable does not get in the way of your arm or other surrounding objects while you are taking exercise or a walk.

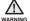

 Do not place the product in damp, dusty, or sooty areas because these environments could lead to fire or electric shock.

#### PROTECT YOURSELF

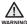

 Using earphones or headphones for an extended time may cause serious damage to your hearing.

If you are exposed to sound louder than 85db for an extended time, you may adversely affect your hearing. The louder the sound is, the more seriously damaged your hearing may be (an ordinary conversation is between 50 to 60db and road noise is approximately 80db).

You are strongly advised to set the volume level to medium (the medium level is usually less than 2/3 of the maximum).

• If you feel a ringing in the ear(s), lower the volume or stop using the earphones or headphones.

#### PROTECT YOUR MP3 PLAYER

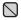

- Do not leave the player in temperatures above 95°F (35°C), such as a sauna or a parked car.
- Do not cause excessive impact on the player by dropping it.
- Do not place heavy objects on top of the player.
- Prevent any foreign particles or dust from entering into the product.
- Do not place the product near magnetic objects.

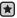

- Be sure to backup important data. Samsung is not responsible for data loss.
- Use only accessories provided by or approved by Samsung.

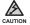

 Do not spray water on the product. Never clean the product with chemical substances such as benzene or thinner, as it may cause fire, electric shock or deteriorate the surface.

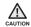

 Failure to follow these instructions may lead to physical injuries or damage to the player.

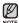

 When printing this user manual, we recommend that you print in color and check "Fit to Page" in the print option for better viewing.

#### SAFETY INFORMATION

#### FCC

This device complies with part 15 of the FCC Rules.

Operation is subject to the following two conditions:

- (1) This device may not cause harmful interference, and
- (2) This device must accept any interference received, including interference that may cause undesired operation.

**Caution**: Any changes or modifications in construction of this device which are not expressly approved by the party responsible for compliance could void the user's authority to operate the equipment.

**Note**: This equipment has been tested and found to comply with the limits for a Class B digital device, pursuant to part 15 of the FCC Rules. These limits are designed to provide reasonable protection against harmful interference in a residential installation. This equipment generates, uses and can radiate radio frequency energy and, if not installed and used in accordance with the instructions, may cause harmful interference to radio communications, However, there is no guarantee that interference will not occur in a particular installation.

If this equipment does cause harmful interference to radio or television reception, which can be determined by turning the equipment off and on, the user is encouraged to try to correct the interference by one or more of the following measures:

- Reorient or relocate the receiving antenna.
- Increase the separation between the equipment and receiver.
- Connect the equipment to an outlet on a circuit different from that to which the receiver is connected.
- Consult the dealer or an experienced radio/TV technician for help.

#### **Declaration of Conformity**

We, Samsung Electronics Co.,Ltd., declares under its sole responsibility that the product, Trade name Samsung & Model name YP-Q1, has been tested according to the part 15 of the FCC Rules.

Party responsible for Product Compliance Samsung Electronics America QA Lab. 18600 Broadwick Street, Rancho Dominguez, CA 90220

#### THE BASICS

- 11 What's included
- 12 Your MP3 Player15 Screen displays
- 18 Using the touch button
- 19 Charging the battery
- 20 Caring for the battery
- 20 Turning the Power on & off
- 21 Playing music
- 21 Controlling the volume
- 22 Disabling the buttons
- 22 Browsing for files using "File Browser"
- 23 Deleting files with "File Browser"
- 24 Changing the settings and preferences
- 24 Menu Style Settings
- 25 Sound Settings
- 26 Display Settings
- 27 Language Settings
- 28 Date&Time Settings
- 29 System Settings
- 33 Resetting the system

# **EMODIO**

- 34 PC Requirements
- 35 Installing EmoDio
- 36 Using EmoDio

#### LISTENING TO MUSIC

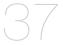

- 37 Listening by category
- 39 Pausing
- 39 Searching within a track
- 39 Playing from the beginning of the current track
- 39 Playing the previous track
- 39 Playing the next track
- 40 Creating a playlist on your mp3 player
- 41 Playing a playlist
- 42 Deleting a file from the playlist
- 42 Deleting all files from the playlist
- 43 Using the music menu

#### WATCHING A VIDEO

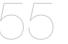

- 55 Watching a video
- 55 Pausing
- 56 To move to a specific frame
- 56 To play the previous video file
- 56 To play the next video file
- 57 Using the video menu

# VIEWING PICTURES

- 59 Viewing pictures
- 60 Using the picture menu

# **READING TEXT**

- 65 Reading text
- 66 Using the text menu

# LISTENING TO FM RADIO

- 72 Listening to FM radio
- 72 To use the mute function
- 73 To search for FM stations
- 74 Using the FM radio menu

**VIEWING DATACASTS** 

81 Viewing Datacasts

# ENJOYING THE PRIME PACK

82 Voice Recording

84 Playing video games

86 Viewing the World Subway Map

### UPGRADING FIRMWARE

87 Upgrading firmware

TROUBLESHOOTING

88 Troubleshooting

APPENDIX

91 Menu Tree

92 94

92 Product Specifications

94 License

95 Warranty

# the basics

#### WHAT'S INCLUDED

Your new mp3 player comes with these accessories. If you're missing any of these items, contact Samsung Customer Service at 1-800-SAMSUNG (1-800-726-7864).

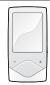

**Player** 

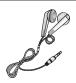

**Earphones** 

Black : AH59-01884A White : AH59-01886A

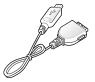

USB Cable AH39-00899A

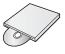

Installation CD AH46-00063A

The accessories in your box may look slightly different than these.

#### YOUR MP3 PLAYER

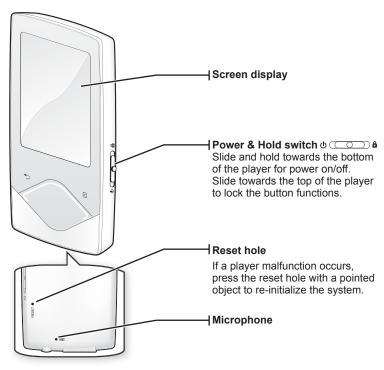

# **YOUR MP3 PLAYER (Continued)**

These buttons are 'Touch Sensitive' buttons.

# ■ **Menu button** Tap to display the menu.

rap to display the mena.

#### Up volume button

Tap to increase the volume or move to an upper item/menu.

#### **⇒** Back button

Tap to move to the previous screen.

Press and hold to move to the

main menu screen.

#### Left file browser button

Tap to move to the previous track/ menu or play the current track from the beginning. Press and hold to quickly scan tracks.

# Play/Pause, Select button

Tap to select the play/pause and a function, or move to the next screen.

#### Down volume button

Tap to reduce the volume or move to a lower item/menu.

#### Right file browser button

Tap to move to the next track/menu. Press and hold to quickly scan tracks.

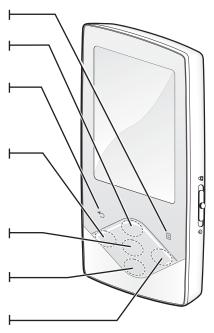

# YOUR MP3 PLAYER (Continued)

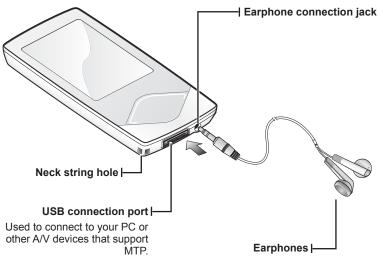

Labeled "L" for the left earpiece and "R" for the right earpiece. Also serves as an antenna for FM Radio in the MP3 player. Disconnecting the earphones during music playback will pause the playback.

#### SCREEN DISPLAYS

#### Music

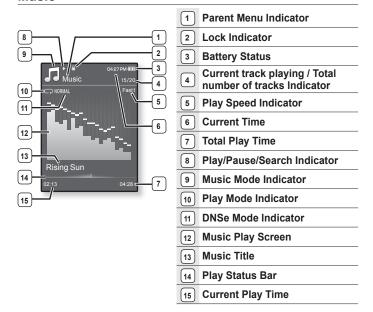

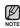

- The screen pictures are for illustration purposes only. The actual screen may differ.
- All other information except the music play screen will disappear shortly. To display
  it again, tap any button.

# **SCREEN DISPLAYS (Continued)**

#### Video

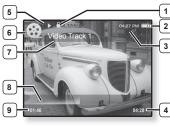

- 1 Lock Indicator
  - 2 Battery Status
- 3 Current Time
  - 4 Total Play Time
  - 5 Play/Pause/Search Indicator
  - 6 Video Mode Indicator
    - 7 File Name
    - 8 Play Status Bar
    - 9 Current Play Time

#### **Picture**

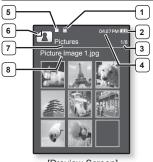

[Preview Screen]

- 1 Lock Indicator
- 2 Battery Status
- Current file /
  - Total number of files Indicator
- 4 Current Time
- Music Play Status
- 6 Picture Mode Indicator
- 7 Parent Menu Indicator
- 8 File Name

# **SCREEN DISPLAYS (Continued)**

#### **FM Radio**

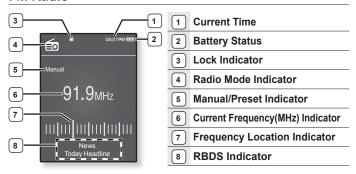

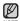

#### What is RBDS?

Radio Broadcast Data System(RBDS) provides reception and display of messages such as broadcasting information.

Program information such as News, Sports or Music, or station information is displayed on the screen.

• If FM signal strength is weak, the RBDS information might not be displayed.

### **USING THE TOUCH BUTTON**

Tap on the touch button with your fingertip.

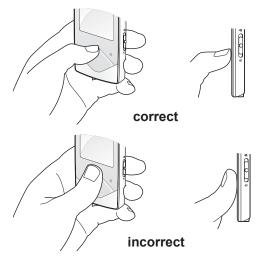

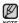

- To avoid damage to the touch button, do not use any object other than your fingers to operate it.
- Do not tap on the touch button if your fingers are not clean.
- Do not tap on the touch button with gloves on.
- The touch button may not function if you use a fingernail or other instruments such as a ballpoint pen.

#### **CHARGING THE BATTERY**

Charge the player before using it for the first time and when you haven't used it for awhile.

The battery for your mp3 player will fully charge in about 3 hours, although total charging time varies depending on your PC environment.

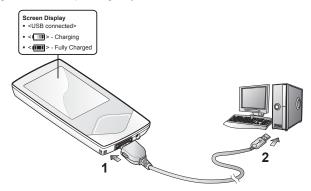

- Connect the larger end of the USB cable to the USB Connection Port on the bottom of the player.
- 2. Connect the USB cable to the USB port (•←) on your PC.

|                          | Maximum of 30 hours for music playback. |
|--------------------------|-----------------------------------------|
| Play Time on Full Charge | Maximum of 4 hours for video playback.  |

#### CARING FOR THE BATTERY

Your battery will last longer if you follow these simple guidelines for caring and storing the player.

- Recharge the battery within the temperature range of 40°F~95°F (5°C~35°C).
- Do not overcharge (longer than 12 hours).
   Excessive charging or discharging may shorten the battery's life.
- · Battery life naturally shortens slowly over time.

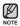

• If you are charging the player while it is connected to a laptop computer, make sure the laptop's battery is also fully charged or that the laptop is plugged into its power source.

#### TURNING THE POWER ON & OFF

#### Turning the Power on

Slide and hold the [o and hold the bottom of the player.

Power is turned on.

#### **Turning the Power off**

Slide and hold the [o and hold the switch towards the bottom of the player again.

· Power is turned off.

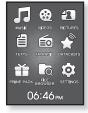

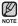

 Your mp3 player will be automatically turned off when none of the buttons have been pressed for a specific length of time in the pause mode. The factory setting for <auto Power Off> is 1 minute, but you can change this length of time. See page 30 for more information

#### PLAYING MUSIC

Load music files onto your new mp3 player using EmoDio.

For more information, refer to <Listening to music> in the Help section of the <EmoDio> software.

- 1. Press and hold [ > ] to move to the main menu screen.
- 2. Tap the [Up, Down, Left, Right] button to select < Music> and tap the [Select] button.
- 3. Use the [Up, Down] button and the [Select] button to select a music file of your choice.
- 4. Tap the [Select] button to play the selected music file.
  - The music file will begin playing.

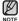

- Tap [ つ ] to move to the previous screen.
- Press and hold [ → ] to move to the main menu screen.

#### CONTROLLING THE VOLUME

#### Tap the [Up, Down] button.

- You will see a volume control icon.
- The volume range is 0 to 30.
- Tap the [Up] button to increase the volume and tap the [Down] button to decrease it

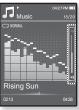

Rising Sun

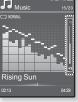

#### DISABLING THE BUTTONS

The hold function disables all the other buttons on the mp3 player, so that if you accidentally bump one-while working out, for example-your music won't be interrupted.

- 1. Slide the [ o a switch towards the top of the player to enable the Lock function.
- 2. Slide the [ o a switch towards the bottom of the player to release the Lock function.

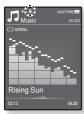

#### **BROWSING FOR FILES USING "FILE BROWSER"**

Search easily for files using the "File Browser" function.

- 1. Press and hold [ ] to move to the main menu screen.
- Tap the [Up, Down, Left, Right] button to select <File Browser> and tap the [Select] button.
  - The <File Browser> folder list containing "Music, Playlists, Video, Pictures, Datacasts, Texts, Games, Recorded Files and My Pack" appears.
- 3. Tap the [Up, Down] button to select a desired folder.
- Tap the [Select] button to bring up the file list in the selected folder.
  - Tap [ ] to move to the previous screen.
- 5. Tap the [Up, Down] button to select a desired file.
- 6. Tap the [Select] button.
  - The file will start playing.

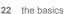

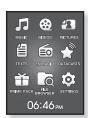

#### **DELETING FILES WITH "FILE BROWSER"**

- 1. Press and hold [ > ] to move to the main menu screen.
- Tap the [Up, Down, Left, Right] button to select <File Browser> and tap the [Select] button.
  - The <File Browser> folder list appears.
- Tap the [Up, Down] button to select a desired folder and tap the [Select] button.
- Tap the [Up, Down] button to select the file that you want to delete and tap [ ☐ ].
- Tap the [Up, Down] button to select <Delete> and tap the [Select] button.
  - The confirmation window will appear.
- 6. Tap the [Left, Right] button to select <Yes> and tap the [Select] button.
  - The file will be deleted

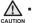

• Once files are deleted, they cannot be recovered.

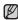

- The currently played file will not be deleted.
- <My Pack> of <File Browser> is where DNSe files transferred by <EmoDio> are stored. For further information on DNSe, refer to <Using TTS(Text to Speech) and myDNse> → <DNSe (Digital Natural Sound engine)> in the Help section of the <EmoDio> software.

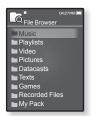

#### CHANGING THE SETTINGS AND PREFERENCES

Your mp3 player comes with settings and preferences that were set up at the factory, but you can change these pre-set values to truly customize your player.

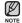

Tap [ ⇒] to move to the previous screen.
 Press and hold [ ⇒] to move to the main menu screen.

# Menu Style Settings

You can change the menu design and font and delete the background image of the main menu.

- Press and hold [ > ] to move to the main menu screen
- 2. Tap the [Up, Down, Left, Right] button to select <Settings> and tap the [Select] button.
  - The <Settings> menu appears.
- 3. Tap the [Up, Down] button to select <Menu Style> and tap the [Select] button.
  - The <Menu Style> menu appears.
- 4. Use the [Up, Down] and [Select] buttons to set functions.
  - Tap the [Select] button to move to the next item/select the menu.
  - Tap the [Up, Down] button to move up or down through the current menu.

#### Menu Style Setting Options

- Menu Design: You can change the style of the main menu screen. Select from <Matrix>, <My Skin>.
- Font: You can change the font type of the menu language. Select one from 3 font types. In Japanese, Simplified Chinese, Traditional Chinese and Thai menu languages, <Font> is disabled and cannot be changed.
- Reset My Skin: Initializes the background image of the screen display to its default image.

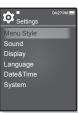

#### **Sound Settings**

You can set the master EQ, beep sound and volume limit.

- Press and hold [5] to move to the main menu screen.
- 2. Tap the [Up, Down, Left, Right] button to select <Settings> and tap the [Select] button.
  - The <Settings> menu appears.
- Tap the [Up, Down] button to select <Sound> and tap the [Select] button.
  - The <Sound> menu appears.
- 4. Use the [Up, Down] and [Select] buttons to set functions.

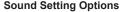

- Master EQ: You can optimize sound settings. Tap the [Left, Right] button to select the frequency you want to adjust. The frequencies that can be adjusted are <60Hz>, <150Hz>, <400Hz>, <1KHz>, <3KHz>, <8KHz>, and <14KHz>. Tap the [Up, Down] button to adjust the selected frequency's level and then tap the [Select] button.
- Beep Sound: Sets the beep sound for button operations to on or off. Select from <Off> and <On>.
- Volume Limit: You can avoid hearing damage by setting the volume limit when using the earphone. <On> will limit the maximum volume level to 15. The maximum volume level when volume limit is set to <Off> is 30. If you selected over 15, the volume will be set back to 15 when you turn the player off to avoid hearing damage when you turn the player back on.

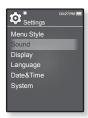

### **Display Settings**

Change the display off time and brightness of your screen.

- Press and hold [ > ] to move to the main menu screen.
- 2. Tap the [Up, Down, Left, Right] button to select <Settings> and tap the [Select] button.
  - The <Settings> menu appears.
- Tap the [Up, Down] button to select <Display> and tap the [Select] button.
  - The <Display> menu appears.
- 4. Use the [Up, Down] and [Select] buttons to set functions.

#### **Display Setting Options**

- Display Off: If no button is tapped within the time shown below, the screen display will automatically be turned off. Select either <15sec>, <30sec>, <1min>, <3min>, <5min>, or <Always On>. Press any button to turn the display back on.
- Brightness: You can adjust the brightness of the display screen. Select a level from <0-10>, where 10 is the brightest.

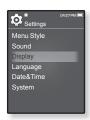

#### **Language Settings**

The menus on your new mp3 player can be set to appear in any one of the available languages. You can change your preferred language easily.

- Press and hold [ 5] to move to the main menu screen
- 2. Tap the [Up, Down, Left, Right] button to select <Settings> and tap the [Select] button.
  - The <Settings> menu appears.
- Tap the [Up, Down] button to select <Language> and tap the [Select] button.
  - The <Language> list appears.
  - <english>, <한국어>, <Français>, <Deutsch>, <Italiano>, <日本語>,
     <简体中文>, <繁體中文>, <Español>, <Pусский>, <Magyar>, <Nederlands>,
     <Polski>, <Português>, <Svenska>, <¹\nuɔ-, <Čeština>, <Eλληνικό>,</Tirkçe>, <Norsk>, <Dansk>, <Suomi>, <español (Sudamérica)>,
     <Português (Brasil)>, <Indonesia>, <Tiếng Việt>, <Bulgarian>, <Română>,
     <Vyκραϊнська>, <Slovenščina>, <Slovenský>.
- Tap the [Up, Down] button to select a desired language and tap the [Select] button.

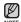

• The supported languages can be changed or added.

Settings

Menu Style

Date&Time

Sound

Display

System

#### **Date&Time Settings**

Set the current date and time.

- 1. Press and hold [ > ] to move to the main menu screen.
- Tap the [Up, Down, Left, Right] button to select <Settings> and tap the [Select] button.
  - The <Settings> menu appears.
- Tap the [Up, Down] button to select <Date&Time> and tap the [Select] button.
  - The Time Set screen appears.
- Tap the [Left, Right] button to move to <YEAR, MONTH, DATE, HOUR, MIN, AM/PM> and tap the [Up, Down] button to set each item.
- 5. Tap the [Select] button.
  - The save confirmation window appears.
- Tap the [Left, Right] button to select <Yes> and tap the [Select] button.
  - The date and time will be saved.

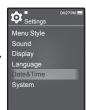

### **System Settings**

Choose the sleep timer, start mode, auto power off and default setting that's right for you.

- Press and hold [5] to move to the main menu screen.
- 2. Tap the [Up, Down, Left, Right] button to select <Settings> and tap the [Select] button.
  - The <Settings> menu appears.
- Tap the [Up, Down] button to select <System> and tap the [Select] button.
  - The <System> menu appears.
- 4. Use the [Up, Down] and [Select] buttons to set functions.

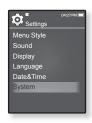

#### **System Setting Options**

- My Profile: You can set your name and birth date. See pages 31~32.
- Sleep: Turns off power automatically after the preset time. Select either <Off>,
   <15min>, <30min>, <60min>, <90min>, or <120min>.
- Start Mode: You can set the start screen displayed when you turn on the player. Select from <Main Menu> and <Last State>. Select <Main Menu> to start the system with the main menu screen while <Last State> will use the last used screen.
- Auto Power Off: Automatically turns power off when the unit is in Pause mode and there is no button operation within the preset time. Select either <15sec>,
   <30sec>, <1min>, <3min>, <5min> or <Always On>.
- Default Set: Returns all settings to the default value. Select either <Yes> or <No>. <Yes> initializes all settings to default. <No> cancels default settings.
- Format: Formats the internal memory. Select either <Yes> or <No>.
   Selecting <Yes> will format the internal memory and delete all files on the player. Selecting <No> does not format the internal memory.
- About : Tap the [Left, Right] button to check the firmware version, memory capacity and file number.
  - <Firmware Ver.> displays the current firmware version.
  - <Memory> <Used> indicates the usage, <Available> indicates the remaining capacity and <Total> indicates the total memory capacity.
  - <Files> You can check the number of music files, videos, pictures, texts and entire files
- Demo Mode: If you set it to <On>, the player repeats playing the clip in the video folder. To return to the previous screen, tap the touch button.

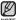

#### Regarding the Built-In Memory

1GB=1,000,000,000 bytes: actual formatted capacity may be less as the internal firmware uses a portion of the memory.

#### My Name Setting

- Tap the [Up, Down] button to select <My Profile> and tap the [Select] button.
- Tap the [Up, Down] button to select <My Name> and the [Select] button.
  - The Rename My Name window appears.
- Use the [Up, Down, Left, Right] and [Select] buttons to rename the device.
  - [ ]: The input mode switches from uppercase English to lowercase English and to number.
  - [ ]: You can delete the characters one at a time.
  - [ ]: You can insert '-'.
  - [ OK ]: Confirm your change.
  - Once you completed the name setting, you will see your name when you turn on the player.

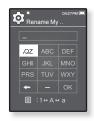

#### My Birthday Setting

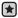

- Before you start First, you should set the clock for the current time. See page 28.
- Tap the [Up, Down] button to select <My Profile> and tap the [Select] button.
- 2. Tap the [Up, Down] button to select <My Birthday> and the [Select] button.
  - The Edit My Birthday window appears.
- Tap the [Left, Right] button to move to <YEAR, MONTH, DATE> and tap the [Up, Down] button to set each item.

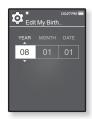

- 4. Tap the [Select] button.
  - Once you completed the birth date setting, you will be reminded of your birthday when you turn on the player.

#### RESETTING THE SYSTEM

If your mp3 player won't turn on, won't play music, or isn't recognized by your computer when you connect it, you may have to reset the system.

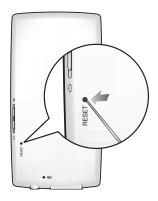

Press the Reset hole at the rear of the player with a pointed object such as a safety clip.

- The system will be initialized.
- Your settings and files will not be affected.

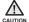

 Do not press the Microphone hole with a pointed object, as it will damage the product.

# EmoDio

EmoDio is a software application provided for this MP3 player for various content-related services as well as device supports.

#### PC REQUIREMENTS

Your PC system must meet the following minimum specifications in order to install and run EmoDio:

- Pentium 500MHz or higher
- USB Port 2.0
- Windows XP Service Pack 2 or higher
- DirectX 9.0 or higher
- 100MB of free hard disc space

- CD Rom Drive (2X or higher)
- Windows Media Player 10.0 or higher
- Resolution 1024 X 768 or higher
- Internet Explorer 6.0 or higher
- 512 MB RAM or higher

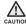

- Do not disconnect the USB cable during file transfer. Disconnecting during transfer may damage the player or your PC.
- Connect the player to the computer directly rather than through a USB hub to avoid an unstable connection.

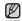

- All functions are disabled during connection.
- Use FAT 32 for the file system when formatting the player on your PC.
   In Windows Vista, click Restore device defaults and format it.
  - An audio book with DRM (Digital Rights Management) is not supported.

#### **INSTALLING EMODIO**

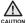

- Ensure that you run the <EmoDio> installer in your PC's administrator account.
   Otherwise, <EmoDio> will not be installed. To find the administrator account, please refer to your PC's user manual.
- Insert the Installation CD provided with the player into the CD-ROM drive of your computer.

#### 2. Click <Install now>

- Follow the instruction to start installation.
- <EmoDio> installation starts and then creates an sicon on your desktop when installation is complete.

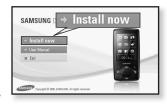

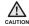

Use care when inserting the Installation CD into a vertically oriented CD-ROM drive.

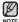

- Music recognition technology and related data are provided by Gracenote and Gracenote CDDB® Music Recognition Service<sup>SM</sup>.
- CDDB is a registered trademark of Gracenote. The Gracenote logo and logotype, the Gracenote CDDB logo and logotype, and the "Powered by Gracenote CDDB" logo are trademarks of Gracenote. Music Recognition Service and MRS are service marks of Gracenote. All functions are disabled during connection.

#### **USING EMODIO**

EmoDio is the easy-to-use software application that helps you organize your files on your PC. With your files already sorted and organized in EmoDio, you can quickly transfer them to your mp3 without searching your entire hard drive for the right file.

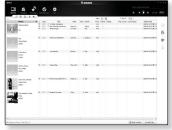

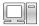

"EmoDio" file transfer is the easiest way to get files from your PC to your mp3 player.

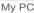

With "EmoDio", you can create your own collection, or album, of audio files

Playlists

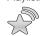

You can transfer blog information and files registered on RSS to the player for your entertainment.

Datacasts

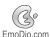

It's an online community service for EmoDio.com users. It provides simple and easy upload / download of content produced by using EmoDio and ways to share your stories with other users in the community.

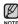

For further information on <EmoDio>, click <MENU> → <Help> → <Help> on the top of the <EmoDio> program.

# listening to music

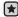

**Before you start -** Connect the earphones, then turn on the player, and check the battery.

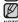

Tap [ ⇒] to move to the previous screen.
 Press and hold [ ⇒] to move to the main menu screen.

#### LISTENING BY CATEGORY

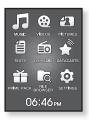

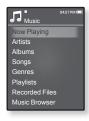

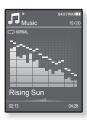

- 1. Press and hold [♠] to move to the main menu screen.
- Tap the [Up, Down, Left, Right] button to select <Music> and tap the [Select] button.
  - The <Music> list appears.
- Tap the [Up, Down] button to select the desired list and tap the [Select] button
  - The music files appear.
- Tap the [Up, Down] button to select the file to play and tap the [Select] button.
  - The music will start playing.

# LISTENING BY CATEGORY (Continued)

#### **Music List**

File information including the artist name, album name, music title and genre will be displayed according to the ID3 Tag information on the appropriate music file. A file without an ID3 Tag is displayed as [Unknown].

Now Playing: Plays a recently played file or moves to the playback screen of the current file.

Artists: To play by artist.

**Albums**: To play by album. Tap [  $\sqsubseteq$  ] to select a <List Type>. Select <Album Art> to view both the album cover image and the album title simultaneously or select <List> to view only the album title.

Songs: To play in numeric or alphabetical order.

**Genres**: To play by genre. **Playlists**: To play by Playlist.

Recorded Files: Shows all recorded files.

Music Browser: Shows all the music files stored in the Music Folder.

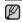

- MP3 and WMA music files are compatible with the player.
- NOTE MP1 or MP2 files which only have a changed extension to MP3 may not play on the player.
  - Disconnecting the earphones during music playback will pause the playback.
  - What is an ID3 Tag?

This is what is attached to an MP3 to carry information relevant to the file such as the title, artist, album, year, genre and a comment field.

#### **PAUSING**

- 1. Tap the [Select] button while the music is playing.
  - The music playback will be paused.
- 2. Tap the [Select] button again.
  - The music will play from the point where it stopped.

#### SEARCHING WITHIN A TRACK

- 1. Press and hold the [Left, Right] button while the selected track is playing.
  - It searches to the beginning or the end of the track.
- Release the button at the point you wish to start.
  - It starts playing from the point you release the button.

#### PLAYING FROM THE BEGINNING OF THE CURRENT TRACK

Tap the **[Left] button** after 3 seconds of play has elapsed from the beginning of the track.

The current track starts playing from the beginning.

#### PLAYING THE PREVIOUS TRACK

Tap the **[Left] button** before 3 seconds of play has elapsed from the beginning of the track.

Tap the **[Left] button** twice after 3 seconds of play has elapsed from the beginning of the track.

• The previous track will start playing.

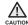

 When playing Variable Bit Rate (VBR) files, the previous track may not play even if you tap the [Left] button within 3 seconds.

#### PLAYING THE NEXT TRACK

Tap the [Right] button.

The next track will start playing.

#### CREATING A PLAYLIST ON YOUR MP3 PLAYER

If you've already downloaded files to your mp3 player, you can create a "Favorites" playlist.

Q Music

☐ My love

Add to Playlist

Delete

- 1. Press and hold [ > ] to move to the main menu screen.
- Tap the [Up, Down, Left, Right] button to select <File Browser> and tap the [Select] button.
- Tap the [Up, Down] button to select <Music> and tap the [Select] button.
  - The music file(s) appear.
- Tap the [Up, Down] button to select a file to add to the playlist list and tap [ ].
  - The Playlist menu appears.
- Tap the [Up, Down] button to select <Add to Playlist> and tap the [Select] button
  - <Playlist 1> to <Playlist 5> appears.
- Tap the [Up, Down] button to select a playlist number to add the selected file and tap the [Select] button.
  - The selected file will be added to the playlist.
  - You can check the playlist in <Music> → <Playlists> → <Playlist 1> to <Playlist 5> in the main menu.

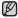

- You can add up to 100 music files to each playlist (<Playlist 1> to <Playlist 5>).
- For information on how to create a playlist in <EmoDio> and transfer it to the player, refer to <My Album> in the Help section of the <EmoDio> software.

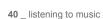

# PLAYING A PLAYLIST

- 1. Press and hold [ > ] to move to the main menu screen.
- 2. Tap the [Up, Down, Left, Right] button to select < Music> and tap the [Select] button.
  - The <Music> list appears.
- 3. Tap the [Up, Down] button to select <Playlists> and tap the [Select] button.
  - The playlist(s) appear.
- 4. Tap the [Up, Down] button to select the playlist of your choice and tap the [Select] button.
  - Music files stored in the selected playlist appear.
  - If there is no playlist found, you will see a <No file> message on the screen.
- Tap the [Up, Down] button to select a music file to play and tap the [Select] button
  - The music file will start playing.

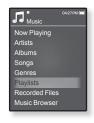

#### DELETING A FILE FROM THE PLAYLIST

- 1. Press and hold [ > ] to move to the main menu screen.
- Tap the [Up, Down, Left, Right] button to select <Music> and tap the [Select] button.
  - The <Music> list appears.
- Tap the [Up, Down] button to select <Playlists> and tap the [Select] button.
  - The playlist(s) appear.
- Tap the [Up, Down] button to select the playlist of your choice and tap the [Select] button.
  - Music files stored in the selected playlist appear.
- Tap the [Up, Down] button to select a file to delete from the playlist and tap [ ].
  - The Playlist menu appears.
- Tap the [Up, Down] button to select <Delete from Playlist> and tap the [Select] button.
  - The selected file is deleted from the playlist.

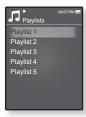

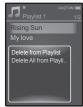

#### DELETING ALL FILES FROM THE PLAYLIST

Follow the steps 1-4 above.

- 5. Tap [ 🖃 ].
  - The Playlist menu appears.
- Tap the [Up, Down] button to select <Delete All from Playlist> and tap the [Select] button.
  - All files are deleted from the playlist.

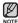

The selected file in the playlist cannot be deleted while its playing back.

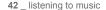

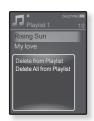

#### USING THE MUSIC MENU

The Music menu allows you manage all facets of listening - from repeating tracks and albums to choosing the background on the screen as you listen.

#### To set the sound effect

You can enjoy clearer sound.

- 1. Tap [ ] while listening to music.
  - The <Music> menu appears.
- 2. Tap the [Up. Down] button to select <Sound Effect> and the [Select] button.
  - The <Sound Effect> menu appears.
- 3. Tap the [Up, Down] button to select the desired sound effect and tap the [Select] button.
  - Select from <Street Mode> and <Audio Upscaler>.

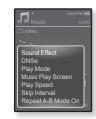

#### **Sound Effect Options**

- Street Mode: Allows you to hear the music outdoors clearly by filtering out some of the street noise. Select from 0~2
- Audio Upscaler: This function upscales audio so it sounds closer to its original condition. The Audio Upscaler only functions with music files of low quality. Select either <Off> or <On>

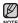

To exit the menu, tap [□].

# To set the Digital Natural Sound engine (DNSe)

Select the right sound for each music genre.

- 1. Tap [ ] while listening to music.
  - The <Music> menu appears.
- Tap the [Up, Down] button to select <DNSe> and tap the [Select] button.
  - The <DNSe> menu appears.
- 3. Tap the [Up, Down] button to select a desired DNSe and tap the [Select] button.
  - Select from <Auto>, <Normal>, <Studio>, <Rock>,
     <Classical>, <Jazz>, <Ballad>, <Club>, <Rhythm & Blues>, <Dance>,</Café>, <Concert>, <Church> and <myDNSe>.

DNSe Plav Mode

Music Play Screen Play Speed

Repeat A-B Mode On

Skip Interval

- <auto> will automatically select the corresponding DNSe mode if music genre information is included in the ID3 Tag of the music file.
- Selecting <myDNSe> enables you to make and save 3 different user DNSe settings. See page 45.

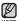

#### What is DNSe?

Digital Natural Sound Engine (DNSe) is a sound effect function for MP3 players developed by Samsung. It provides various sound settings to enhance the type of music you're listening to.

#### To select user DNSe

You can set 3 different user DNSe on the player or up to 97 in the EmoDio software for transfer to the player. This enables you to make and save many different DNSe settings to enhance various types of music.

- 1. Tap [ ] while listening to music.
  - The <Music> menu appears.
- 2. Tap the [Up, Down] button to select <DNSe> and tap the [Select] button.
  - The <DNSe> menu appears.
- 3. Tap the [Up, Down] button to select <myDNSe> and tap the [Select] button.
  - The user DNSe list appears.
- 4. Tap the [Up, Down] button to select a desired user DNSe and tap the [Select] button.
  - The selected user DNSe is set
  - <User 1> ~ <User 3> in myDNSe is available on your player. You can also use EmoDio to create and download other user DNSe to your player.
  - You can set <EQ>. <3D & BASS>. <Concert Hall> and <Claritv> when you have selected <myDNSe>. See pages 46~49.

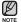

• For further information on setting a user DNSe using <EmoDio>, refer to <Using TTS(Text to Speech) and myDNse> → <DNSe (Digital Natural)</p> Sound engine)> in the Help section of the <EmoDio> software.

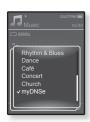

#### To set user DNSe

#### <EQ>

You can adjust individual frequencies to adjust the sound to your preference.

#### Follow steps 1-3 on page 45.

- 1. Tap the [Up, Down] button to select a desired user DNSe and tap [ □ ].
  - The user DNSe menu appears.
- 2. Tap the [Up, Down] button to select <EQ> and tap the [Select] button.
  - The <EQ> setting screen appears.
- Tap the [Left, Right] button to select the frequency you want to adjust and tap the [Up, Down] button to adjust the selected frequency's level.
  - The frequencies that can be adjusted are <60Hz>, <150Hz>, <400Hz>, <1KHz>, <3KHz>, <8KHz>, <14KHz>.
  - You can select from -10 to +10 for the selected frequency's level.
- 4. Tap the [Select] button.
  - The setting is completed.

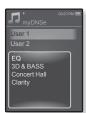

#### To set user DNSe (Continued)

#### <3D & BASS>

You can set the 3D surround sound and bass boost level.

#### Follow steps 1-3 on page 45.

- 1. Tap the [Up, Down] button to select a desired user DNSe and tap [ □ ].
  - The user DNSe menu appears.
- Tap the [Up, Down] button to select <3D & BASS> and tap the [Select] button.
  - The <3D & BASS> setting screen appears.
- Tap the [Left, Right] button to select <3D> or <BASS> and tap the [Up, Down] button.
  - You can select from <0-4> for the <3D> and <Bass>.
- 4. Tap the [Select] button.
  - The setting is completed.

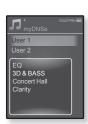

#### To set user DNSe (Continued)

#### <Concert Hall>

You can adjust the concert hall size and the level as if you are listening to music in a real concert hall.

#### Follow steps 1-3 on page 45.

- Tap the [Up, Down] button to select a desired user DNSe and tap [ ].
  - The user DNSe menu appears.
- Tap the [Up, Down] button to select <Concert Hall> and tap the [Select] button.
  - The <Concert Hall> setting screen appears.
- Tap the [Left, Right] button to select <Size> or <Level> and tap the [Up, Down] button.
  - You can select from <0-3> for the <Size> and <Level>.
- 4. Tap the [Select] button.
  - The setting is completed.

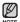

 Depending on music files, selecting <Concert Hall> may disable other sound effects such as <3D & BASS> and <Clarity>.

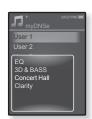

#### To set user DNSe (Continued)

#### <Clarity>

You can enjoy clearer sound with improved quality.

#### Follow steps 1-3 on page 45.

- 1. Tap the [Up, Down] button to select a desired user DNSe and tap [ □ ].
  - The user DNSe menu appears.
- Tap the [Up, Down] button to select <Clarity> and tap the [Select] button.
  - The <Clarity> setting screen appears.
  - You can select from <0-2>
- 3. Tap the [Up, Down] button to select the desired level and tap the [Select] button.
  - The setting is completed.

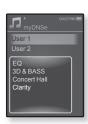

# To set the play mode

Select playback mode such as repeat settings.

- 1. Tap [ ] while listening to music.
  - The <Music> menu appears.
- Tap the [Up, Down] button to select <Play Mode> and tap the [Select] button.
  - The <Play Mode> menu appears.
- 3. Tap the [Up, Down] button to select a desired play mode and tap the [Select] button.

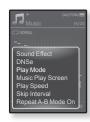

#### **Play Mode Options**

- Normal: Plays all files of the current music list in order one time.
- Repeat : Repeats playing all files of the current music list.
- Repeat One : Repeats playing one file.
- Shuffle: Repeats playing all files of the current music list at random.

# To select the music play screen

Choose a background image from those provided to be displayed as you listen to music.

- 1. Tap [  $\square$  ] while listening to music.
  - The <Music> menu appears.
- Tap the [Up, Down] button to select <Music Play Screen> and tap the [Select] button.
  - The <Music Play Screen> menu appears.
- Tap the [Left, Right] button to select a desired music play screen and tap the [Select] button.

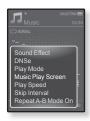

#### **Music Play Screen Options**

- Select from <Reflection>, <Auto>, <Passionate>, <Sweet>, <Quiet>,
   <Cheerful>, <Album Art>, <Album Info.>
- Auto: Automatically switches music play screens depending on the ID3 Tag information of the music file.
- Album Art: The album cover image is displayed if an album cover image is included in the ID3 Tag information of the music file.
   Album cover images less than 200 pixel (horizontal) x 200 pixel(vertical) in size are supported.
- Album Info.: Information on the artist name, album and genre is displayed if ID3 Tag information is stored on the music file.

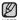

■ What is an ID3 Tag?

This is what is attached to an MP3 to carry information relevant to the file such as the title, artist, album, year, genre and a comment field.

# To set the play speed

Speed up or slow down your favorite music by adjusting the play speed.

- 1. Tap [ ] while listening to music.
  - The <Music> menu appears.
- Tap the the [Up, Down] button to select <Play Speed> and tap the [Select] button.
  - The <Play Speed> menu appears.
- 3. Tap the [Up, Down] button to select a desired play speed and tap the [Select] button.
  - Select from <Slow3>, <Slow2>, <Slow1>, <Normal>, <Fast1>, <Fast2>, <Fast3>.

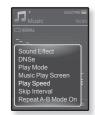

# To set the skip interval

You can fast forward through a file at various intervals. Skip a whole track or skip several seconds at a time.

- 1. Tap [ ] while listening to music.
  - The <Music> menu appears.
- 2. Tap the [Up, Down] button to select <Skip Interval> and tap the [Select] button.
  - The <Skip Interval> menu appears.
- 3. Tap the **[Up. Down] button** to select a desired skip interval and tap the [Select] button.
  - Select from <1 Song>, <5sec>, <10sec>, <30sec> and <1min>.

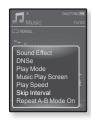

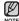

• If the file was developed with a variable bit rate (VBR), the actual length of the skip interval may not be exactly what you select.

### To set Section Repeat

This function enables you to listen to specific parts of a track repeatedly. It's helpful when learning a language.

- Tap [ ] at the point you want while listening to music
  - The <Music> menu appears.
- Tap the [Up, Down] button to select <Repeat A-B Mode On> and tap the [Select] button.
  - Section Repeat setup screen appears.
- Tap [ 

  ] at the beginning of the section you want to repeat.
  - The starting point is set and < ▼ > mark will appear on the play status bar.
- 4. Tap [ ] again to set the ending of the section you want to repeat.
  - < ▼> mark will appear on the play status bar and the specified section starts to play repeatedly.

# To cancel Section Repeat

- Tap [♠] during Section Repeat.
  - Section Repeat will be canceled.

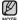

- Section Repeat will be automatically canceled in the following case.
  - The starting point of the section repeat is set but the ending point is not set until after the current track ends.
  - The end point is set for less than 3 seconds of playback after the start point.

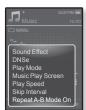

# watching a videc

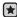

 Before you start - Connect the earphones, then turn on the player, and check the battery.

Transfer a video file to the player using <EmoDlo>.

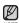

Tap [ → ] to move to the previous screen.
 Press and hold [ → ] to move to the main menu screen.

#### WATCHING A VIDEO

- 1. Press and hold [ > ] to move to the main menu screen.
- Tap the [Up, Down, Left, Right] button to select <Videos> and tap the [Select] button.
  - The <Videos> list appears.
- Tap the [Up, Down] button to select a video to play and tap the [Select] button.
  - The selected video file starts to play horizontally.

# MUST: ACCOS PRETURES TEXTS TOTALS DATACASTS FIRME PACK PUBLISH 06:46 PM

#### **PAUSING**

- Tap the [Select] button during video playback.
  - The player pauses playing.
- 2. Tap the [Select] button again.
  - The player resumes playing from the last played point.

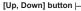

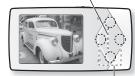

[Left, Right] button |-

<In horizontal view>

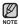

 When transferring a video file to the player using <EmoDio>, it is automatically converted into SVI format before transfer. The file size is automatically adjusted, too.
 Refer to <Playing video> in the Help section of the <EmoDio> software.

#### TO MOVE TO A SPECIFIC FRAME

- In horizontal view, press and hold the [Left, Right] button.
  - This enables you to move backwards or forwards within the current video file.
- Release the button when you have moved to the position you want.
  - The video starts playing from the position.

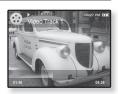

#### TO PLAY THE PREVIOUS VIDEO FILE

Tap the **[Left] button** once before 3 seconds of play has elapsed from the beginning of the file.

Tap the **[Left] button** twice after 3 seconds of play has elapsed from the beginning of the file.

• This will return to the previous video.

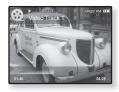

#### TO PLAY THE NEXT VIDEO FILE

Tap the [Right] button.

This will move to the next video.

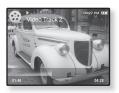

#### **USING THE VIDEO MENU**

#### To set a bookmark

Once you set a bookmark, you can easily find that position later.

- 1. Tap [ □ ] at the desired scene you want during video playback.
  - The <Video> menu appears.
- Tap the [Up, Down] button to select <Add Bookmark> and tap the [Select] button.
  - The current play / stop point will be added to the bookmark
  - You will see the [ ] symbol on the play status bar.

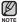

- The Overwrite window appears if there is a bookmark previously set. If you select <Yes>, the previously set bookmark is deleted and a new bookmark is added.
- One bookmark can be set for each video file, and a maximum number of 50 bookmarks can be set.

# To move to (play) / remove the bookmark

- 1. Tap [  $\square$  ] during video playback.
  - The <Video> menu appears.
- Tap the [Up, Down] button to select <Go to Bookmark> or <Delete Bookmark> and tap the [Select] button.
  - When you selected <Go to Bookmark> then the player will move to the selected bookmark in the file and start playback.
  - <Delete Bookmark> will remove the selected bookmark from the video file.

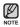

■ To exit the menu, tap [ 🖃 ].

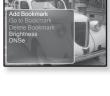

Delete Bookmark

# **USING THE VIDEO MENU (Continued)**

# To adjust the brightness

You can adjust the screen brightness.

- 1. Tap [  $\square$  ] during video playback.
  - The <Video> menu appears.
- 2. Tap the [Up, Down] button to select <Brightness> and tap the [Select] button.
  - The <Brightness> menu appears.
- Tap the [Up, Down] button to adjust a desired brightness and tap the [Select] button.
  - Select from <0~10>.

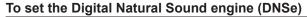

Select the right sound for each video genre.

- **1.** Tap [  $\square$  ] during video playback.
  - The <Video> menu appears.
- Tap the [Up, Down] button to select <DNSe> and tap the [Select] button.
  - The <DNSe> menu appears.
- Tap the [Up, Down] button to select a desired DNSe and tap the [Select] button.
  - Select from <Normal>, <Drama> and <Action>.

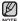

✓ What is DNSe?

Digital Natural Sound Engine (DNSe) is a sound effect function for MP3 players developed by Samsung. It provides various sound settings to enhance the type of music/soundtrack you're listening to.

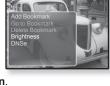

# ewing pictures

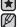

 Before you start - Connect the earphones, then turn on the player, and check the battery. Transfer picture files to the player using <EmoDlo>.

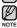

 Tap [ ⇒ ] to move to the previous screen. Press and hold [ > ] to move to the main menu screen.

## VIEWING PICTURES

- 1. Press and hold [ ) to move to the main menu screen.
- 2. Tap the **IUp. Down. Left. Right! button** to select <Pictures> and tap the [Select] button.
  - The picture preview window appears.
- 3. Tap the **[Up. Down. Left. Right] button** to select the picture you want to look at and tap the [Select] button.
  - The selected picture will be displayed.
  - Tap [ → ] to move to the preview window.

# To move to the previous/next picture

In horizontal view, tap the [Left, Right] button.

The previous/next picture will be displayed.

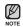

- When transferring a picture to the player using [Left, Right] button |-<EmoDio>. it is automatically converted into JPG format before transfer. The file size is <In horizontal view> automatically adjusted, too. For more information, refer to <Viewing pictures> in the Help section of the <EmoDio> software.
- **A** will be displayed if the JPG files have the wrong thumbnail information.
- Some pictures may be slow to appear.
- You can also use the <File Browser> to search for a picture. See page 22.

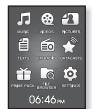

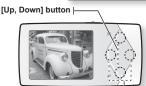

#### **USING THE PICTURE MENU**

# To view pictures while listening to music or FM radio

You can enjoy music or FM radio while viewing pictures.

- 1. Tap [  $\square$  ] while viewing a picture.
  - The <Picture> menu appears.
- Tap the [Up, Down] button to select <Music On> or <FM Radio On> and tap the [Select] button.
  - Each tap of the <Music On> or <FM Radio On> toggles between sound on/off.

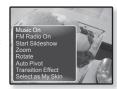

#### To watch a slideshow

#### How To 1

- 1. Tap the [Select] button while viewing a picture.
  - You will see [ ] on the screen and then the player will start the slideshow.

#### How To 2

- 1. In the picture preview mode, tap [  $\equiv$  ].
  - The Start Slideshow window appears.
- Tap the [Up, Down] button to select <Start Slideshow> and tap the [Select] button.
  - You will see [ ] on the screen and then the player will start the slideshow.

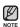

To exit the menu, tap [ ].

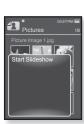

# To stop the slideshow

#### How To 1

- In the slideshow mode, tap the [Select] button.
  - The slideshow stops.

#### How To 2

- 1. In the slideshow mode, tap [  $\equiv$  ].
  - The <Picture> menu appears.
- Tap the [Up, Down] button to select <Stop Slideshow> and tap the [Select] button.
  - The slideshow stops.

# To set the slideshow speed

- 1. In the slideshow mode, tap [  $\equiv$  ].
  - The slideshow menu appears.
- Tap the [Up, Down] button to select <Slideshow Speed> and tap the [Select] button.
  - The <Slideshow Speed> menu appears.
- Tap the [Up, Down] button to select a desired speed and tap the [Select] button.
  - Select from <Fast>. <Normal> and <Slow>.

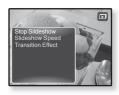

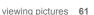

# To enlarge a picture

You can zoom in on a picture.

- 1. Tap [ ] while viewing a picture.
  - The <Picture> menu appears.
- 2. Tap the [Up, Down] button to select <Zoom> and tap the [Select] button.
  - The <Zoom> menu appears.
- Tap the [Up, Down] button to select a desired zoom factor and tap the [Select] button.
  - Select from <100%>, <200%> and <400%>.
- Tap the [Up, Down, Left, Right] button to move to the portion of the picture to magnify.

Fransition Effect

# To cancel the zooming

Tap the [Select] button while a picture is zoomed.

• This returns to the original size.

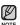

■ The bigger a picture size is, the longer it takes to zoom.

# To rotate a picture

You can rotate a picture for your convenience.

- **1.** Tap [  $\square$  ] while viewing a picture.
  - The <Picture> menu appears.
- 2. Tap the [Up, Down] button to select <Rotate> and tap the [Select] button.
  - The <Rotate> menu appears.
- 3. Tap the [Up, Down] button to select a desired angle and tap the [Select] button.
  - Select from <Left 90°>. <Right 90°> and <180°>.

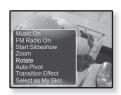

#### To set the Auto Pivot function

Auto Pivot will rotate the picture proportionally so that it can be displayed on the screen at the maximum size possible. A picture of greater width than height is displayed vertically and a picture of greater height than width is displayed horizontally.

- 1. Tap [  $\square$  ] while viewing a picture.
  - The <Picture> menu appears.
- 2. Tap the [Up. Down] button to select <Auto Pivot> and tap the [Select] button.
  - The <Auto Pivot> menu appears.
- 3. Tap the [Up, Down] button to select <On> and tap the [Select] button.
  - Auto Pivot will be set

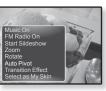

# To change the transition effect

You can set the transition effect for the way the current picture switches to the previous or next one.

- 1. Tap [  $\square$  ] while viewing a picture.
  - The <Picture> menu appears.
- Tap the [Up, Down] button to select <Transition Effect> and tap the [Select] button.
  - The <Transition Effect> menu appears.

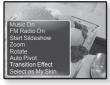

- Tap the [Up, Down] button to select a desired transition effect and tap the [Select] button.
  - Select from <Off>, <Auto>, <Cover>, <Fade>, <Push>, <Split>, <Blinds> and <Zoom>.

# To set a picture as a background image

You can set a desired picture as a background image for the display window.

- Select a picture file to set as a background image and tap [ ].
  - The <Picture> menu appears.
- Tap the [Up, Down] button to select <Select as My Skin> and tap the [Select] button.
  - The save confirmation window appears.

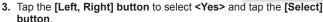

The selected picture will be set to the background image.

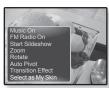

# reading text

Whether it's a novel, the manuscript of a new story, or your research paper, your mp3 player allows you to read it... all while listening to music!

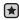

 Before you start - Connect the earphones, then turn on the player, and check the battery.

Transfer text files to the player using <EmoDio>. Set a preferred text language for text. See page 70.

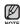

Tap [ →] to move to the previous screen.
 Press and briefly [ →] to move to the main menu screen.

#### READING TEXT

- 1. Press and hold [ > ] to move to the main menu screen.
- Tap the [Up, Down, Left, Right] button to select <Texts> and tap the [Select] button.
  - The Text file list appears.
- Tap the [Up, Down] button to select a desired text file and tap the [Select] button.
  - You will see the text on the screen.
  - Press and hold the [Select] button to display in full screen.
     To return to the previous screen, press and hold the [Select] button again.

# To move to the previous/next page

Tap the [Left, Right] button.

Press and hold the [Left, Right] button to move continuously to the previous / next page.

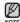

- You can also use the <File Browser> to search for a text file. See page 22.
- Your mp3 player supports the TXT file format in Text mode.

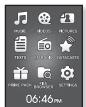

#### **USING THE TEXT MENU**

# To read text while listening to music or FM radio

You can enjoy music or FM radio while reading texts.

- 1. Tap [ \equiv ] while viewing a text.
  - The <Text> menu appears.
- Tap the [Up, Down] button to select <Music On> or <FM Radio On> and tap the [Select] button.
  - Each tap of the <Music On> or <FM Radio On> toggles between sound on or off.

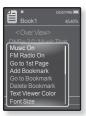

# To move to the first page

Use this if you want to view the text from the first page.

- 1. Tap [  $\square$ ] while viewing a text.
  - The <Text> menu appears.
- Tap the [Up, Down] button to select <Go to 1st Page> and tap the [Select] button.
  - The Confirmation window will appear.
- Tap the [Left, Right] button to select <Yes> and tap the [Select] button.
  - Moves to the first page of the text file.

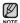

■ To exit the menu, tap [ \exists].

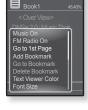

#### To set a bookmark

Set a bookmark to return to that point in the text at any time.

- Tap [ ] at the desired page you want while viewing a text.
  - The <Text> menu appears.
- Tap the [Up, Down] button to select <Add Bookmark> and tap the [Select] button.
  - The current text screen is set to a bookmark with the [∅] symbol displayed on the top left corner.

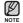

- The Overwrite window appears if there is a bookmark previously set. If you select <Yes>, the previously set bookmark is deleted and a new bookmark is added.
- One bookmark can be set for each text file, and you can set a maximum of 50 bookmarks.

#### To move to/ remove the bookmark

- 1. Tap [ ] while viewing a text.
  - The <Text> menu appears.
- Tap the [Up, Down] button to select <Go to Bookmark> or <Delete Bookmark> and tap the [Select] button.
  - When you selected <Go to Bookmark> then it will move to the selected bookmark and <Delete Bookmark> will remove the selected bookmark from the text file.

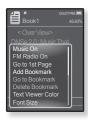

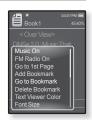

#### To set the text viewer color

Choose what color you'd like the text to appear.

- 1. Tap [ ] while viewing a text.
  - The <Text> menu appears.
- 2. Tap the [Up, Down] button to select <Text Viewer Color> and tap the [Select] button.
  - The <Text Viewer Color> menu appears.
- Tap the [Left, Right] button to select a desired text viewer color and tap the [Select] button.
  - Select from <Type 1> to <Type 6>.

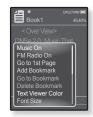

# To change the font size

You can change the font size of the text.

- 1. Tap [ ] while viewing a text.
  - The <Text> menu appears.
- Tap the [Up, Down] button to select <Font Size> and tap the [Select] button.
  - The <Font Size> menu appears.
- Tap the [Left, Right] button to select a desired font size and tap the [Select] button.
  - Select from <Small>, <Medium> and <Large>.

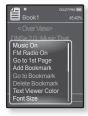

# To set the text view type

You can view text horizontally or vertically.

- 1. Tap [ ] while viewing a text.
  - The <Text> menu appears.
- Tap the [Up, Down] button to select <View Type> and tap the [Select] button.
  - The <View Type> menu appears.
- 3. Tap the [Up, Down] button to select a desired view type and tap the [Select] button.
  - Select from <Normal> and <Horizontal>.
  - Select <Normal> to view the text vertically and select <Horizontal> to rotate the text horizontally.

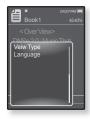

# To set a text language

You can select a language for viewing text.

- 1. Tap [ \equiv ] while viewing a text.
  - The <Text> menu appears.
- Tap the [Up, Down] button to select <Language> and tap the [Select] button.
  - The <Language> list appears.
  - Kenglish>, <Korean>, <French>, <German>, <Italian>,
     Japanese>, <Chinese(S)>, <Chinese(T)>, <Spanish>,
     Russian>, <Hungarian>, <Dutch>, <Polish>,
     Portuguese>, <Swedish>, <Thai>, <Finnish>,
     Danish>, <Norwegian>, <Farsi>, <Afrikaans>, <Basque>, <Catalan>,
     <Czech>, <Estonian>, <Greek>, <Hrvatski>, <Icelandic>, <Rumanian>,
     <Sloyak>, <Sloyene>, <Turkish>, <Vietnamese>.

Language

- Tap the [Up, Down] button to select a desired language and tap the [Select] button.
  - You can view text in the selected language.

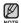

The supported languages can be changed or added.

# To listen to TTS (Text to Speech)

Using the TTS function of <EmoDio>, you can convert text into a voice file in TTS format and you can also listen to it in the player after transferring.

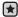

- Before you start Transfer TTS files to the player using <EmoDio>.
- 1. Press and hold [ > ] to move to the main menu screen.
- 2. Tap the [Up, Down, Left, Right] button to select <Texts> and tap the [Select] button.
  - The TTS file list appears.
- 3. Tap the [Up. Down] button to select a downloaded TTS and tap the [Select] button.
  - You can listen to the file.

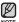

- You can adjust the play speed and skip interval by tapping [□].
- For further information on TTS function of <EmoDio>, refer to <Using TTS(Text to Speech) and myDNSe> → <Using TTS(Text to Speech)> in the Help section of the <EmoDio> software.

# listening to FM radio

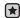

• Before you start - Connect the earphones, then turn on the player, and check the battery.

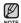

Tap [♣] to move to the previous screen.
 Press and hold [♣] to move to the main menu screen.

#### LISTENING TO FM RADIO

- 1. Press and hold [ 1] to move to the main menu screen.
- Tap the [Up, Down, Left, Right] button to select <FM Radio> and tap the [Select] button.
  - FM radio reception will start.

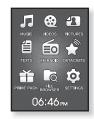

#### TO USE THE MUTE FUNCTION

- 1. Tap the [Select] button while listening to FM Radio.
  - Sound is muted.
- 2. Tap the [Select] button once again to resume listening.

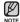

- Always connect your earphones to the player when searching or setting frequencies and listening to FM Radio.
  - The earphones serve as antennas to receive FM radio reception.
- In poor reception areas, the player may not be able to find an available FM frequency.

#### TO SEARCH FOR FM STATIONS

- 1. Press and hold the [Left, Right] button and then release in Manual mode.
  - The search will stop at the frequency nearest from the point the button is released

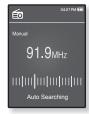

OR.

- 1. Tap the [Left, Right] button to progress through the frequencies one by one in Manual mode.
  - Moves to frequencies whenever the button is pressed.

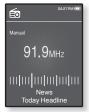

#### USING THE FM RADIO MENU

#### To switch to Preset Mode

Select this mode if you want to search through your saved FM presets one preset at a time.

- 1. Tap [ 🖹 ] in Manual mode.
  - The <FM Radio> menu appears.
- Tap the [Up, Down] button to select <Go to Preset Mode> and tap the [Select] button.
  - You will see <Preset> on the screen.

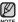

If no preset frequencies are set, the player will not switch to Preset mode.

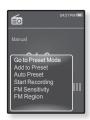

#### To switch to Manual Mode

Select this mode if you want to manually search through the FM band one frequency at a time.

- 1. Tap [  $\square$ ] in Preset mode.
  - The <FM Radio> menu appears.
- Tap the [Up, Down] button to select <Go to Manual Mode> and tap the [Select] button.
  - You will see <Manual> on the screen.

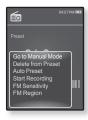

## To store stations in the preset memory

You can store up to 30 stations in your MP3 player's memory and return to them with the press of just one number. Have the MP3 player choose only the stations you want using the manual process, or find and store the local stations automatically.

#### Manual - choose only the stations you want to store

- Tap the [Left, Right] button to select a frequency to preset in Manual mode and tap [ ].
  - The <FM Radio> menu appears.
- Tap the [Up, Down] button to select <Add to Preset> and tap the [Select] button.
  - The selected frequency will be added to the preset list.
- To set a preset for other frequencies, follow 1-2 steps above.

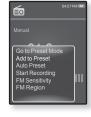

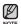

• If the same frequency is already set, the setting is disabled.

## To store stations in the preset memory (Continued)

#### Automatic – automatically store all the stations the player receives

- 1. Tap [□] in FM Radio mode.
  - The <FM Radio> menu appears.
- Tap the [Up, Down] button to select <Auto Preset> and tap the [Select] button.
  - The confirmation window appears.
- Tap the [Left, Right] button to select <Yes> and tap the [Select] button.
  - Up to 30 frequencies are automatically set.

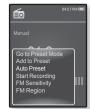

#### To cancel Auto Preset

If you want to cancel the auto preset, tap the [Select] button in the process.

• The auto preset setting is canceled, and only frequencies set up to that point are stored.

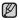

You may want to re-set the stored stations if you're going to listen to your MP3 player in a different city. To delete the preset stations and store new ones, simply repeat the process.

#### To listen to preset stations

While in Preset mode, tap the [Left, Right] button to scroll through preset stations.

You can listen to the stored radio frequency.

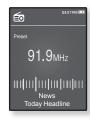

### To delete a preset

Follow the steps below to delete frequencies while listening to FM Radio.

- While in Preset mode, tap the [Left, Right] button to search for a preset frequency to delete and tap [□].
  - The <FM Radio> menu appears.
- Tap the [Up, Down] button to select <Delete from Preset> and tap the [Select] button.
  - The selected frequency will be deleted.
- To delete other preset frequencies, follow steps 1-2 above.

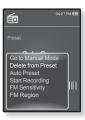

### To record FM Radio broadcasting

You can record an FM radio program at any time while listening to the radio.

- 1. Tap the [Left, Right] button to select a frequency to record in FM Radio mode and tap [ 🖹 ].
  - The <FM Radio> menu appears.
- Tap the [Up, Down] button to select <Start Recording> and tap the [Select] button.
  - An automatically created file name appears and the recording starts.

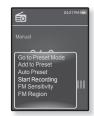

## To stop recording

- 1. Tap the [Select] button during the recording.
  - A message appears asking you if you want to listen to the file you just recorded.
- Tap the [Left, Right] button to select <Yes> or <No> and tap the [Select] button.
  - Selecting <Yes> will play the just recorded file.
  - Selecting <No> will not play the recorded file.

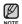

- The recorded file is stored in <File Browser> → <Recorded Files>
- Each FM Radio recording file can be as long as 5 hours.
- You can store a maximum of 999 files for FM radio recording.
- You can make a recording for up to approximately 15 hours. (based on 128Kbps, 1GB)
- The recording file name will be automatically specified, for example, as "FM\_ YYMMDD\_XXX.MP3". "FM" means FM radio recording, "YYMMDD" indicates the recorded date and "XXX" is the recording file number.

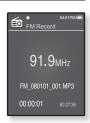

### To set the FM sensitivity

To receive more or fewer FM radio frequencies, adjust the FM sensitivity.

- 1. Tap [ 🖹] in FM Radio mode.
  - The <FM Radio> menu appears.
- Tap the [Up, Down] button to select <FM Sensitivity> and tap the [Select] button.
  - The< FM Sensitivity> menu appears.
- 3. Tap the [Up, Down] button to select the search level and tap the [Select] button.
  - Select from <High>, <Middle> and <Low>.
  - If you select <High>, more frequencies will be received.

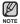

To exit the menu, tap [ □].

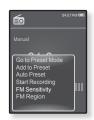

## To set the FM region

You can change an FM region setting in preparation for overseas travel.

- 1. Tap [ 🖹] in FM Radio mode.
  - The <FM Radio> menu appears.
- Tap the [Up, Down] button to select <FM Region> and tap the [Select] button.
  - The <FM Region> menu appears.
- 3. Tap the [Up, Down] button to select your regional area for FM radio and tap the [Select] button.
  - Select from <Korea/US>, <Japan> and <Other Countries>.

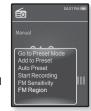

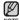

- Your previously stored radio frequencies will be deleted when you change the <FM Region> on your player.
- Frequency range by region
  - Korea/US: Search for FM frequencies in 100 kHz increments between 87.5 MHz~108.0 MHz.
  - Japan: Search for FM frequencies in 100 kHz increments between 76.0 MHz~108.0 MHz.
  - Other Countries: Search for FM frequencies in 50 kHz increments between 87 50 MHz~108 00 MHz

# <u>ving datacasts</u>

#### VIEWING DATACASTS

You can view channel posts added to < Datacasts >.

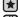

Before you start - Transfer a desired channel post to the player using <EmoDio>.

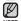

What are Datacasts?

You can automatically receive updated information without having to visit your frequently visited news, blog and UCC sites every time.

- Tap [ → ] to move to the previous screen. Press and hold [ 5] to move to the main menu screen.
- 1. Press and hold [ 1] to move to the main menu screen.
- 2. Tap the [Up, Down, Left, Right] button to select <Datacasts> and tap the [Select] button.
  - The <Datacasts> list appears.
- 3. Tap the [Up, Down] button to select a desired channel list and tap the [Select] button.
  - The file list appears.
  - icon : main text for the transferred post
     icon : music file
  - icon : picture file
- icon : video file
- 4. Tap the [Up, Down] button to select a desired file and tap the [Select] button.
  - The selected file will start playing.

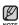

Refer to the <Datacasts>→ <Using> ● of <EmoDio> for detailed instructions.

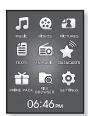

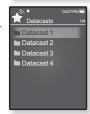

# enjoying the prime pack

Prime Pack enables you to enjoy various functions such as playing games and a voice recording, etc.

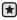

 Before you start - Connect the earphones, then turn on the player, and check the battery.

#### VOICE RECORDING

You can make a voice recording.

## To make a voice recording

- Press and hold [ 5] to move to the main menu screen.
- Tap the [Up, Down, Left, Right] button to select <Prime Pack> and tap the [Select] button.
  - The <Prime Pack> list appears.
- Tap the [Left, Right] button to select <Voice REC> and tap the [Select] button.
- 4. Tap the [Select] button.
  - The player starts recording.

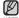

- The recorded file is stored in <File Browser> → <Recorded Files>.
- Each voice recording file can be as long as 5 hours.
- You can store a maximum of 999 files for voice recording.
- You can make a recording for up to approximately 15 hours. (based on 128Kbps, 1GB)
- The recording file name will be automatically specified, for example, as "VCE\_YYMMDD\_XXX.MP3". "VCE" means voice recording, "YYMMDD" indicates the recorded date and "XXX" is the recording file number.

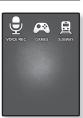

## VOICE RECORDING (Continued)

### To stop voice recording

- 1. Tap the [Select] button during the recording.
  - A message appears asking you if you want to listen to the file you just recorded.
- 2. Tap the [Left, Right] button to select <Yes> or <No> and tap the [Select] button.
  - Selecting <Yes> will play the just recorded file.
  - Selecting <No> will not play the recorded file.

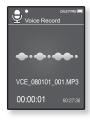

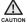

- Do not put the microphone too close to or far away from your mouth as it may cause a poor recording.
- Voice recording does not perform properly when the battery is low.

#### PLAYING VIDEO GAMES

Your mp3 player comes with exciting games already loaded!

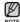

- Tap [♣] to move to the previous screen.
   Press and hold [♣] to move to the main menu screen.
- 1. Press and hold [ 5] to move to the main menu.
- Tap the [Up, Down, Left, Right] button to select <Prime Pack> and tap the [Select] button.
  - The <Prime Pack> list appears.
- Tap the [Left, Right] button to select <Games> and tap the [Select] button.
  - The <Games> list appears.
- Tap the [Up, Down] button to select a desired game and tap the [Select] button.

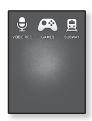

#### **BOMB BOMB**

This is a brain game where you change the order of three blocks to match the color of the hammer-imaged block with that of stacked ones.

Tap the **[Left, Right] button** to move the blocks to the left or right.

Tap the **[Up] button** to change the position of the blocks horizontally or vertically.

Tap the [Down] button to drop the blocks.

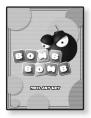

## PLAYING VIDEO GAMES (Continued)

#### **Bubble Smile**

You have to gain as many scores as possible by changing the order of three bubbles to fit them horizontally or diagonally.

Tap the [Up, Down, Left, Right] button to move the combination of three bubbles.

Tap [ ] to change the order of bubbles clockwise.

Tap [ ] to change the order of bubbles counterclockwise.

You will gain scores only if at least three bubbles are tied together.

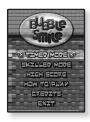

## Chicken Runaway

This is a game where you move the hen and the chickens chasing it to the left or right. Also, balls fall from the sky and need to be avoided to keep the hen safe as long as possible.

Tap the [Left, Right] button to move the hen to the left or right.

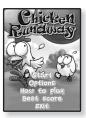

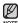

- Games may be added or changed without notice.
- For more information about Game navigation, see the How To Play section.

#### VIEWING THE WORLD SUBWAY MAP

You can browse through the World Subway Map and noted places around stations

- 1. Press and hold [ ) to move to the main menu.
- Tap the [Up, Down, Left, Right] button to select <Prime Pack> and tap the [Select] button.
  - The <Prime Pack> list appears.
- Tap the [Left, Right] button to select <Subway> and tap the [Select] button.
  - World Region selection screen appears.
- Tap the [Up, Down, Left, Right] button to select the desired region and tap the [Select] button.
  - Select one from <AMERICA>, <EUROPE>, <ASIA/OCEANIA>.
  - · Cities within the selected region are displayed.
- Tap the [Left, Right] button to select the desired city and tap the [Select] button.
  - The subway map of the selected city is displayed.
- 6. Tap the [Up, Down, Left, Right] button to select an area that you want to enlarge and tap the [Select] button.
  - If the enlarged map includes information on tourist attractions adjacent to the subway station, tap the [Select] button again to display the red arrow. Use the [Up, Down, Left, Right] button to select a desired icon and tap the [Select] button. You can find information about the tourist attraction.

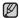

- Tap [ 🖹] to return to the World Region selection screen.
- NOTE It may differ from the actual subway map.

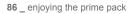

# grading firmware

Future upgrades may be available for this player to enhance performance and compatibility.

- 1. Connect the player to your PC with the USB cable
  - <EmoDio> will automatically start when the player is connected to vour PC.
  - If the program does not start automatically, double click the <EmoDio> icon on the desktop.
- 2. Click the [MENU] button on the top of the <EmoDio> program.

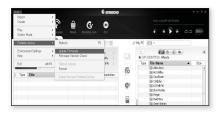

- 3. Select [Portable Device] → [Update Firmware].
  - If there is a firmware update available, you can update the firmware.
- 4. Click the [OK] button.
  - Updated firmware software is transferred to the player.
- 5. After disconnecting the USB cable, the player will be turned off automatically.
- - The firmware will be upgraded.

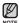

- Check the battery charge status of the player. If the battery is not sufficiently charged, the firmware will not be upgraded.
- You need to have at least 40MB of free space on the player for the upgrade.

# troubleshooting

If you have a problem with your new mp3 player, check for a solution in this list. If the problem persists, contact Samsung Customer Service at 1-800-SAMSUNG (1-800-726-7864).

| PROBLEM                      | SOLUTION                                                                                                    |  |  |
|------------------------------|----------------------------------------------------------------------------------------------------|--|--|
| Power will not turn on.      | <ul> <li>Power will not turn on if the battery is<br/>completely drained. Recharge the battery and<br/>turn the power on again.</li> <li>Press the Reset hole.</li> </ul>                                                                                          |  |  |
| Buttons do not work.         | <ul> <li>Check if the [o a switch is pushed upwards as it will lock the buttons.</li> <li>Check if you pressed the right button, then press again.</li> <li>Press the Reset hole.</li> </ul>                                                                       |  |  |
| The screen will not turn on. | <ul> <li>The screen may not be visible under direct sunlight.</li> <li>If <display off=""> is selected from <settings>         → <display>, the screen display can be turned off. Tap any button and see if it turns on.</display></settings></display></li> </ul> |  |  |

| PROBLEM                                                | SOLUTION                                                                                                    |  |
|--------------------------------------------------------|----------------------------------------------------------------------------------------------------|--|
|                                                        | The power is automatically turned off when the battery is completely drained. Recharge the battery.                                                                                                    |  |
| Power is turning off.                                  | <ul> <li>If <auto off="" power=""> is selected from<br/><settings> → <system>, the Power will be<br/>turned off when the player is in Pause mode.<br/>Turn on the Player.</system></settings></auto></li> </ul> |  |
| Battery life differs from what is stated in the manual | The battery life can vary depending on the sound mode and display setting.                                                                                                    |  |
|                                                        | Battery life may be shortened when the player<br>is left for extended periods in low or high<br>temperatures.                                                                                                   |  |
| EmoDio Program<br>Malfunction                          | Check if your PC meets the basic system requirements.                                                                                                    |  |
|                                                        | Check if the USB cable is correctly connected and try again.                                                                                                    |  |
| Connection to your PC is disabled.                     | Run Windows Update on your PC. Select Key<br>Updates and Service Packs, then update all.<br>Reboot your PC and reconnect.                                                                                       |  |
| The file transfer rate is too slow.                    | If you are running multiple programs including<br><emodio> on your PC, the file transfer rate will<br/>be slow. Exit unnecessary programs and try<br/>transferring again.</emodio>                              |  |

| PROBLEM                                   | SOLUTION                                                                                                    |  |  |
|-------------------------------------------|----------------------------------------------------------------------------------------------------|--|--|
| Discourie alterior                        | Check if the available file has been saved in the memory.                                                                                                    |  |  |
| Player isn't playing.                     | Check if the music file is damaged.                                                                                                    |  |  |
|                                           | Check if there is enough battery power.                                                                                                    |  |  |
| File upload doesn't work.                 | Check if the USB cable is securely connected.  Reconnect if necessary.                                                                                                    |  |  |
|                                           | Check if the memory is full.                                                                                                    |  |  |
|                                           | Press the Reset hole.                                                                                                    |  |  |
| Files or data are missing.                | Check if the USB cable has been disconnected during file or data transmission. If this is the case, it may cause serious damage not only to files/data but also to the product. You have to be extra cautious as Samsung is not responsible for data loss. |  |  |
| Abnormal play time display during play.   | Check if the file is in Variable Bit Rate (VBR) format.                                                                                                    |  |  |
| The product is hot.                       | Heat may be generated during recharging. This has no effect on the product life or functions.                                                                                                    |  |  |
| A message appears while watching a video. | Try to download the video clip through EmoDio again.                                                                                                    |  |  |

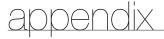

## **MENU TREE**

Here's a quick look at how the menus and functions are organized on your new mp3 player.

| Menu Select Screen       |                    |                      |                      |                                                |           |            |              |            |
|--------------------------|--------------------|----------------------|----------------------|------------------------------------------------|-----------|------------|--------------|------------|
|                          |                    |                      |                      |                                                |           |            |              |            |
| Music                    | Videos             | Pictures             | Texts                | FM Radio                                       | Datacasts | Prime Pack | File Browser | Settings   |
|                          | - I                | - 1                  | 1                    |                                                |           |            |              |            |
| Sound<br>Effect          | Add<br>Bookmark    | Music On             | Music On             | Go to Preset<br>Mode /<br>Go to Manual<br>Mode |           | Voice REC  |              | Menu Style |
| DNSe                     | Go to              | FM Radio             | FM Radio On          | Add to Preset /<br>Delete from                 |           | Games      |              | Sound      |
|                          | Bookmark           | On                   |                      | Preset                                         |           | Cuburar    |              | Dianley    |
| Play Mode                | Delete<br>Bookmark | Start<br>Slideshow   | Go to 1st<br>Page    | Auto Preset                                    |           | Subway     |              | Display    |
| Music Play<br>Screen     | Brightness         | Zoom                 | Add<br>Bookmark      | Start<br>Recording                             |           |            |              | Language   |
| Play<br>Speed            | DNSe               | Rotate               | Go to<br>Bookmark    | FM Sensitivity                                 |           |            |              | Date&Time  |
| Skip<br>Interval         |                    | Auto Pivot           | Delete<br>Bookmark   | FM Region                                      |           |            |              | System     |
| Repeat<br>A-B Mode<br>On |                    | Transition<br>Effect | Text Viewer<br>Color |                                                |           |            |              |            |
| 3                        |                    | Select as<br>My Skin | Font Size            |                                                |           |            |              |            |
|                          |                    |                      | View Type            |                                                |           |            |              |            |
|                          |                    |                      | Language             |                                                |           |            |              |            |

# **PRODUCT SPECIFICATIONS**

| Model Name                        | YP-Q1                                                                                                    |  |  |
|-----------------------------------|----------------------------------------------------------------------------------------------------|--|--|
|                                   | 1. 4.                                                                                                    |  |  |
| Rating                            | DC 5.0V/ 500mA                                                                                                    |  |  |
| Built-in Battery Power            | 620 mAh/ DC 3.7V                                                                                                    |  |  |
| File Compatibility                | AUDIO: MPEG1/2/2.5 Layer3 (8kbps ~ 320kbps, 22kHz ~ 48kHz), WMA(8kbps ~ 320kbps, 8kHz ~ 48kHz)  VIDEO: SVI (Video: MPEG4, Audio: MP3(44.1kHz, 128Kbps), WMV(Video: WMV9 Simple Profile, Audio: WMA Spec (Max 860kbps), Resolution: 320X240, Frame Rate: 30fps)  IMAGE: JPEG(ISO/IEC 10918-1/Annex F-Sequential DCT-based mode of operation) |  |  |
| Supported Number of Folders/Files | Folder: Max. 1000 / File: Max. 6000 (Including Folder)                                                                                                    |  |  |
| Earphone Output                   | 20mW/Ch. (based on 16Ω)                                                                                                    |  |  |
| Output Frequency Range            | 40Hz~20kHz                                                                                                    |  |  |
| Signal to Noise Ratio             | 90 dB                                                                                                    |  |  |
| Play Time                         | Music: Max. 30 hours (MP3 128kbps, Volume: 15,<br>Normal Sound Mode, LCD Off)<br>Video: Max. 4 hours (Brightness 5, Volume: 15,<br>Normal Sound Mode)                                                                                                    |  |  |
| Temperature Range for Operation   | 23~95°F (-5~35°C)                                                                                                    |  |  |
| Case                              | Plastic                                                                                                    |  |  |
| Weight                            | 2.29 oz                                                                                                    |  |  |
| Dimensions (WxHxD)                | 2.01" X 3.86" X 0.43"                                                                                                    |  |  |

| FM Radio | FM Frequency                | 87.5~108.0MHz | FM T.H.D                   | 1%    |
|----------|-----------------------------|---------------|----------------------------|-------|
|          | FM Signal to<br>Noise Ratio | 55 dB         | FM Useable<br>Sensitiivity | 38dBµ |

The contents of this Manual are subject to change without prior notice for further improvement.

#### LICENSE

The product unit accompanying this user manual is licensed under certain intellectual property rights of certain third parties. In particular, this product is licensed under the following US patents: 5,991,715, 5,740,317, 4,972,484, 5,214,678, 5,323,396, 5,539,829, 5,606,618, 5,530,655, 5,777,992, 6,289,308, 5,610,985, 5,481,643, 5,544,247, 5,960,037, 6,023,490, 5,878,080, and under US Published Patent Application

This license is limited to private non-commercial use by end-user consumers for licensed contents. No rights are granted for commercial use. The license does not cover any product unit other than this product unit and the license does not extend to any unlicensed product unit or process conforming to ISO/IEC 11172-3 or ISO/IEC 13818-3 used or sold in combination with this product unit. The license only covers the use of this product unit to encode and/or decode audio files conforming to the ISO/IEC 11172-3 or ISO/IEC 13818-3. No rights are granted under this license for product features or functions that do not conform to the ISO/IEC 11172-3 or ISO/IEC 13818-3.

### WARRANTY

Samsung warrants this product as free of defects in material, design and workmanship for a period of twelve (12) months from the original date of purchase.

If during the period of warranty this product proves defective under normal use and service, you should return the product to the retailer from whom it was originally purchased.

The liability of Samsung and its appointed maintenance company is limited to the cost of repair and/or replacement of the unit under warranty.

Return of the product for defective reasons should be to the original purchaser; however, Samsung Authorized Dealers and Authorized Service Centers will comply with the warranty on the terms issued to purchasers in the country concerned. For further information relating to the Authorized Service Centers contact; 1-800-SAMSUNG (1-800-726-7864).

www.samsung.com/us

#### WARRANTY CONDITIONS:

1. The warranty is only valid when the warranty card is properly completed, and upon presentation of the proof of purchase consisting of original invoice or sales slip confirmation, indicating the date of purchase, dealer's name, model, serial No. and product number.

Samsung reserves the right to refuse warranty service if this information has been removed or changed after the original purchase of the product from the dealer.

- Samsung's obligations are to the repair of the defective part, and at its discretion, replacement of the product (service exchange unit).
- 3. Warranty repairs must be carried out by an Authorized Samsung Dealer/ Service Center. No reimbursement will be made for repairs carried out by non Samsung Centers, and warranty coverage will not be valid for any repairs or damage caused by such repairs.
- 4. Repair or replacement under the terms of this warranty does not give right to extension to or a new starting of the period of warranty. Repair or direct replacement under the terms of this warranty may be fulfilled with functionally equivalent service exchange units.
- The warranty is not applicable in cases other than defects in material, design and workmanship.
  - The warranty does not cover the following:
    - Periodic checks, maintenance, repair and replacement of parts due to normal wear and tear.
    - Abuse or misuse, including but not solely limited to the failure to use this product for its normal purposed or in accordance with Samsung's instructions usage and maintenance.
    - Use of the product in conjunction with accessories not approved by Samsung for use with this product.

- Failure of the product arising from incorrect installation or use not consistent with technical or safety standardsin current force, or failure to comply with productmanual instructions.
- Accidents, Acts of God or any cause beyond the control of Samsung caused by lightning, water, fire, public disturbances and improper ventilation.
- Unauthorized modifications carried out for the product to comply with local or national technical standards in countries for which the Samsung product was not originally designed.
- Repairs performed by non-authorized service centers such as opening of the product by a non-authorized person.
- The model, serial No. and product number on the product has been altered, deleted, removed or made illegible.
- 6. This warranty does not affect the consumer's statutory rights nor the consumers rights against the dealer from their purchase/sales agreement.

THERE ARE NO EXPRESS WARRANTIES OTHER THAN THOSE LISTED AND DESCRIBED ABOVE, AND NO WARRANTIES WHETHER EXPRESS OR IMPLIED, INCLUDING, BUT NOT LIMITED TO, ANY IMPLIED WARRANTIES OF MERCHANTABILITY OR FITNESS FOR A PARTICULAR PURPOSE, SHALL APPLY AFTER THE EXPRESS WARRANTY PERIODS STATED ABOVE, AND NO OTHER EXPRESS WARRANTY OR GUARANTY GIVEN BY ANY PERSON, FIRM OR CORPORATION WITH RESPECT TO THIS PRODUCT SHALL BE BINDING ON SAMSUNG, SAMSUNG SHALL NOT BE LIABLE FOR LOSS OF REVENUE OR PROFITS, FAILURE TO REALIZE SAVINGS OR OTHER BENEFITS, OR ANY OTHER SPECIAL, INCIDENTAL OR CONSEQUENTIAL DAMAGES CAUSED BY THE USE, MISUSE OR INABILITY TO USE THIS PRODUCT, REGARDLESS OF THE LEGAL THEORY ON WHICH THE CLAIM IS BASED, AND EVEN IF SAMSUNG HAS BEEN ADVISED OF THE POSSIBILITY OF SUCH DAMAGES.

NOR SHALL RECOVERY OF ANY KIND AGAINST SAMSUNG BE GREATER IN AMOUNT THAN THE PURCHASE PRICE OF THE PRODUCT SOLD BY SAMSUNG AND CAUSING THE ALLEGED DAMAGE.

WITHOUT LIMITING THE FOREGOING,

PURCHASER ASSUMES ALL RISK AND LIABILITY FOR LOSS, DAMAGE OR INJURY TO PURCHASER AND PURCHASER'S PROPERTY AND TO OTHERS AND THEIR PROPERTY ARISING OUT OF THE USE, MISUSE OR INABILITY TO USE THIS PRODUCT SOLD BY SAMSUNG NOT CAUSED DIRECTLY BY THE NEGLIGENCE OF SAMSUNG.

THIS LIMITED WARRANTY SHALL NOT EXTEND TO ANYONE OTHER THAN THE ORIGINAL PURCHASER OF THIS PRODUCT, IS NONTRANSFERABLE AND STATES YOUR EXCLUSIVE REMEDY.

Some states do not allow limitations on how long an implied warranty lasts, or the exclusion or limitation of incidental or consequential damages, so the above limitations or exclusions may not apply to you.

This warranty gives you specific legal rights, and you may also have other rights which vary from state to state.

This product is for personal use only, and is only for use in compliance with the limitations of copyright and other laws.

To obtain warranty service, please contact SAMSUNG at: Samsung Electronics America, Inc. 400 Valley Road, Suite 201 Mount Arlington, NJ 07856

1-800-SAMSUNG (1-800-726-7864)

www.samsung.com/us 081299

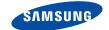

# QUESTIONS OR COMMENTS?

| COUNTRY   | CALL                          | OR VISIT US ONLINE AT | WRITE                                                                                      |
|-----------|-------------------------------|-----------------------|--------------------------------------------------------------------------------------------|
| IN THE US | 800-SAMSUNG<br>(800-726-7864) | www.samsung.com/us    | Samsung Electronics America, Inc.<br>105 Challenger Road<br>Ridgefield Park, NJ 07660-0511 |